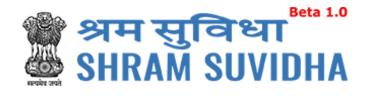

# Unified Shram Suvidha Portal

User Manual for Common Registration for EPFO Version 1.0

## For, Ministry of Labour & Employment Government of India

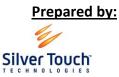

Silver Touch Technologies Ltd.

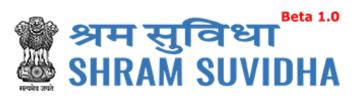

#### **REVISION HISTORY**

| VERSION        | REVISION<br>DATE | REVISION BY    | REVIEWED BY    | DESCRIPTION  |
|----------------|------------------|----------------|----------------|--------------|
| 1.0 3-Nov-2017 |                  | Syamala Sharma | Bhavesh Mistry | Initial Copy |
|                |                  |                |                |              |

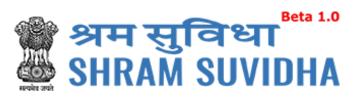

Table of Contents...

|     |       | duction                                                           |    |
|-----|-------|-------------------------------------------------------------------|----|
| 2 L | ogin  | 1                                                                 | 4  |
| 2.1 | L     | Sign Up                                                           | 5  |
| 2.2 | 2     | Forgot Password                                                   | 6  |
| 3 H | lome  | e Page/Dashboard                                                  | 7  |
| 4 L | ogge  | ed – In User Information                                          | 8  |
| 4.1 | L     | Language Section                                                  | 8  |
| 4.2 | 2     | Logged-In User                                                    | 9  |
| 4.3 | 3     | Switch User                                                       | 9  |
| 4.4 | 1     | Sign Out                                                          | 9  |
| 5 H | lead  | er Options                                                        | 10 |
| 5.1 | L     | Home                                                              | 10 |
| 5.2 | 2     | Know Your LIN                                                     | 10 |
| 6 N | /lana | age Profile                                                       | 11 |
| 6.1 | L     | Personal Details                                                  | 13 |
| 6.2 | 2     | Update Address                                                    | 14 |
| 6.3 | 3     | Update eContacts                                                  | 15 |
|     | 6.3.1 | 1 Add eContacts                                                   |    |
|     | 6.3.2 | 2 List eContact                                                   | 16 |
|     | 6.3.3 | 3 Delete e-contact                                                |    |
|     | 6.3.4 | 4 Verify e-Contact                                                |    |
|     | 6.3.5 | 5 Make Primary                                                    |    |
| 6.4 | 1     | Update Identifiers                                                | 21 |
|     | 6.4.1 | 1 Add Identifier                                                  | 21 |
|     | 6.4.2 | 2 Delete Identifier                                               | 22 |
|     | 6.4.3 | 3 Verify Identifier                                               | 23 |
| 7 R | Regis | tration                                                           | 24 |
| 7.1 | L     | Registration for EPFO /ESIC                                       | 24 |
|     | 7.1.1 | 1 Employees' Provident Fund and Miscellaneous Provision Act, 1952 |    |
|     | 7.    | 1.1.1 Establishment Details                                       |    |

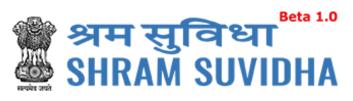

| 7.1.1.2 | eContacts          | 30 |
|---------|--------------------|----|
| 7.1.1.3 | Contact Persons    | 31 |
| 7.1.1.4 | Identifiers        | 37 |
| 7.1.1.5 | Employment Details | 38 |
| 7.1.1.6 | Branch / Division  | 42 |
| 7.1.1.7 | Activities         | 44 |
| 7.1.1.8 | Attachments        | 46 |

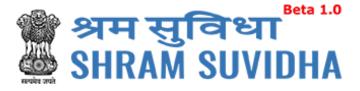

#### 1 Introduction

The Unified Shram Suvidha Portal is developed to facilitate reporting of Inspections, and submission of Returns. The agencies and establishment will be able to register & apply for ESIC and EPFO. This document illustrates registration process for the user / establishment and registration process for ESIC and EPFO.

This manual is intended for the use of Registered Users who wants to register with EPFO<sup>1</sup>.

#### 2 Login

Enter site URL in the address bar of your internet browser and press enter key.

Login screen will be displayed.

• To login with USSP, enter User Id and Password, enter verification code as displayed and

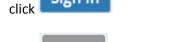

Sign In

Click Reset to rearrange all the details you have written in login form,

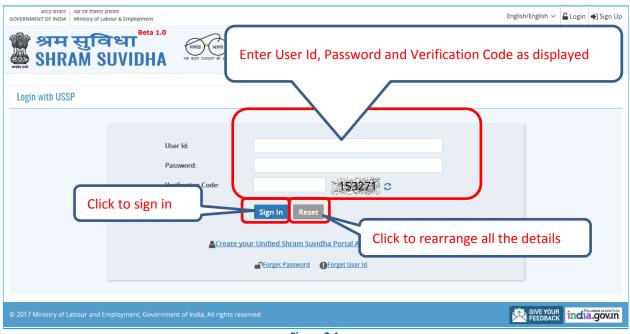

Figure 2-1

<sup>&</sup>lt;sup>1</sup> Employees' Provident Fund Organization

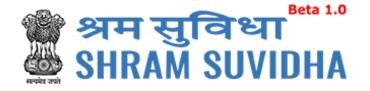

## 2.1 Sign Up

User can sign up / register in two ways:

Click Create your Unified Shram Suvidha Portal Account (Sign Up)

Or click Sign Up link given on top right side corner of the login page

| भारत सरकार अम एवं रोजगार मंत्रालय<br>GOVERNMENT OF INDIA Ministry of Labour & Employm | ent                                                        | English/English 🗸 🔓 Log n 🌩 Sign Up         |
|---------------------------------------------------------------------------------------|------------------------------------------------------------|---------------------------------------------|
| 🍘 श्रम सुविधा <sup>®</sup><br>SHRAM SUVID                                             | HA THE TRUE AT A STATE                                     | Home   Know Your LIN   Know / Alinimum Wage |
| Login with USSP                                                                       |                                                            | Click to<br>signup                          |
|                                                                                       | User ld:<br>Password:                                      |                                             |
| Click to sign up                                                                      | Verification Code: 153271 C<br>Sign In Reset               |                                             |
|                                                                                       | Create your Unified Shram Suvidha Portal Account (Sign Up) |                                             |
| © 2017 Ministry of Labour and Employment, C                                           | Sovernment of India, All rights reserved                   | Rive your Freedback india.govin             |

Figure 2-2

To sign up enter the following details:

- Name
- Email
- 10 Digit Mobile No
- Verification Code as displayed

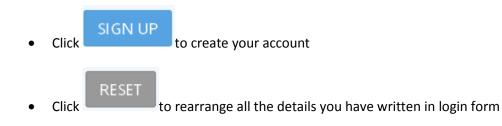

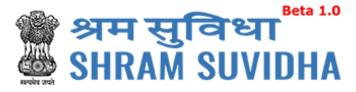

#### 2.2 Forgot Password

in case of forgotten password

#### Enter the following details:

- Enter your User ID
- Verification Code
- Click Submit to submit the details
  Click Cancel to discard action

| Forget Password |                                                                                                    |                                             |                              |
|-----------------|----------------------------------------------------------------------------------------------------|---------------------------------------------|------------------------------|
|                 | Enter your User ID:*<br>Verification Code:*<br>If you didn't remember<br>your user ID<br>Click to get password | Click here for forget User ID Submit Cancel | C<br>ick to discard<br>ction |

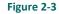

The following message will be displayed:

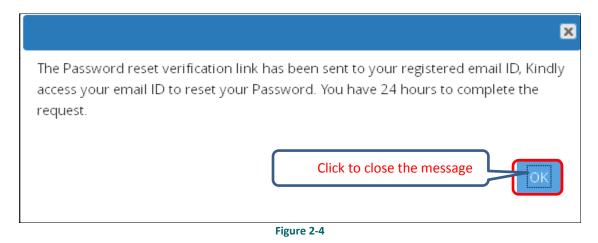

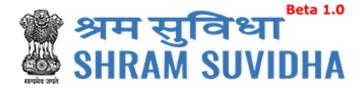

## 3 Home Page/Dashboard

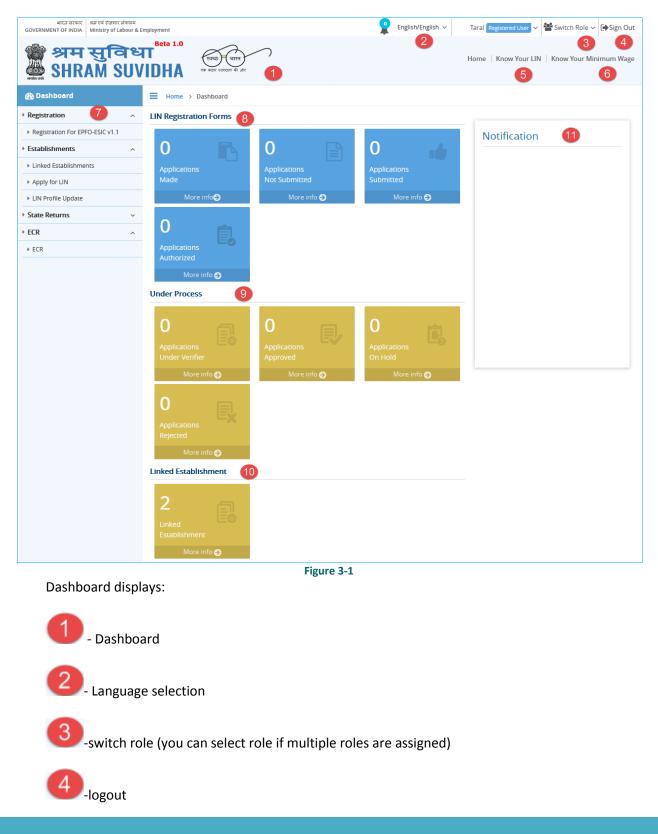

Unified Shram Seva Portal

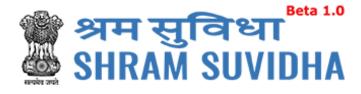

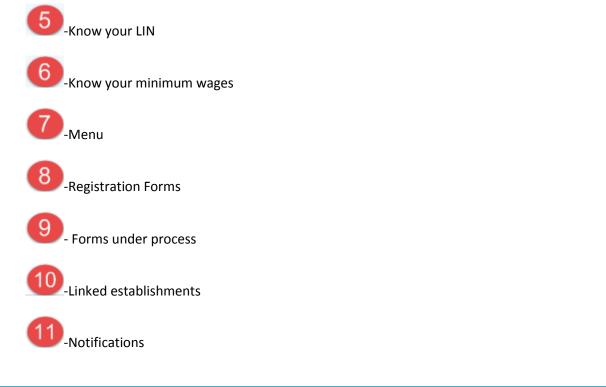

## 4 Logged – In User Information

| <b>?</b>                                                | English/English 🗸 | Taral Registered User 🗸 😤 Switch Role 🗸 🗭 Sign Out |  |  |  |
|---------------------------------------------------------|-------------------|----------------------------------------------------|--|--|--|
|                                                         |                   |                                                    |  |  |  |
| Home Know Your LIN Know Your Minimum Wage<br>Figure 4-1 |                   |                                                    |  |  |  |

## 4.1 Language Section

Click the language dropdown menu
 English/English v
 to change the language i.e. in
 English, Hindi, and Gujarati or any other regional language.

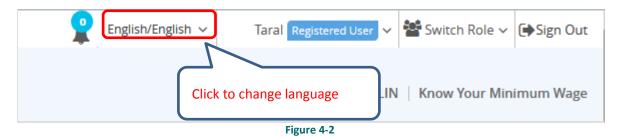

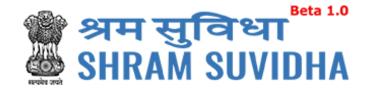

## 4.2 Logged-In User

Click Taral Registered User 
to get the login user details, to change password and update profile and assign default role

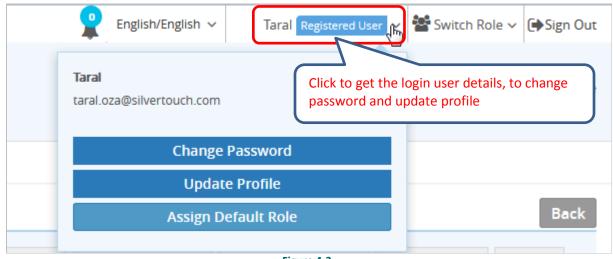

Figure 4-3

## 4.3 Switch User

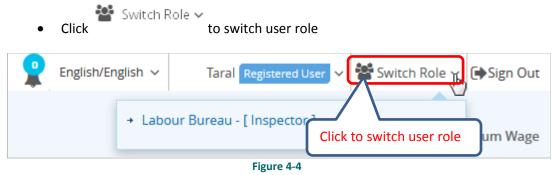

• Select available Roles assigned to you to change Role activities

## 4.4 Sign Out

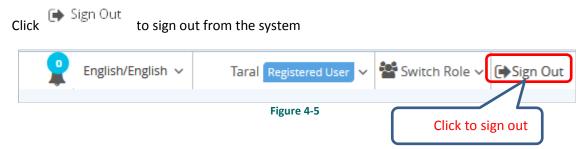

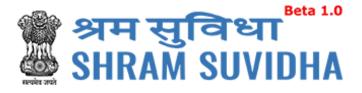

## **5** Header Options

Home | Know Your LIN | Know Your Minimum Wage

#### **5.1 Home**

Click Home to go to go to Dashboard/Home

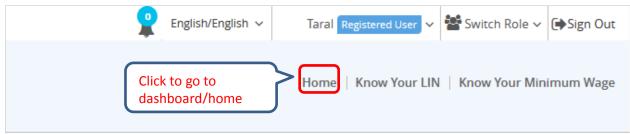

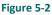

#### 5.2 Know Your LIN

Click Know Your Lin to know your LIN

To get your LIN enter the following details:

- Establishment Name
- Select Country from dropdown menu
- Select State from dropdown menu
- Select District from dropdown menu
- Locality/City/Village/Town
- Premise Number/Name
- Sub Locality/Street/Colony Name

You can also get your LIN by entering following details

- Select your Identifier registered with LIN from dropdown menu
- Enter Values of selected Identifier

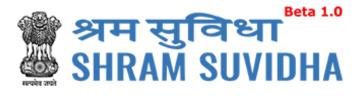

• Verification Code

Click

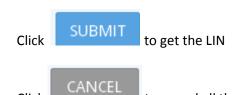

to cancel all the changes

| NOW YOUR LABOUR ID                             | ENTIFICATION NUMBER                                                |                                         |                                |
|------------------------------------------------|--------------------------------------------------------------------|-----------------------------------------|--------------------------------|
| Establishment Name:*                           | Golden Office                                                      | Country:                                | India                          |
| State:                                         | Gujarat 💌                                                          | District:                               | Ahmedabad 🗸                    |
| Locality/City/Village<br>/Town:                | Ahmedabad                                                          | Premise Number/Name:                    | 123456                         |
| Sub Locality/Street<br>/Colony Name:           | Shrikunj                                                           |                                         |                                |
|                                                |                                                                    | OR                                      |                                |
| Select your Identifier<br>registered with LIN: | PAN 🔹 🥥                                                            | Enter Values of selected<br>Identifier: | P 123456                       |
| Verification Code:*                            | 229256 229256 C                                                    |                                         | SUBMIT CANCEL                  |
| lf you haven                                   | 't registered your establishment with Labour Identificaton Number, | then Le Click to get                    | : LIN Ital acc Click to cancel |

Note: If user has not registered your establishment with Labour Identification Number, then <u>Login</u> or <u>Sign Up</u> for Unified Shram Suvidha Portal account for LIN Registration.

#### 6 Manage Profile

After successful login, registered user can navigate to Manage profile page. This page allows register user to view and modify his/her personal profile.

There are two ways to manage profile

• You can go to top where the login user information is displayed and click

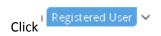

| 🍘 श्रम सुविधा<br>🎂 SHRAM SUVI             | Beta 1.0<br>DHA          |
|-------------------------------------------|--------------------------|
| English/English ~ Taral Registered User ~ | Switch Role 🗸 🕞 Sign Out |
| Taral<br>taral.oza@silvertouch.com        | Know Your Minimum Wage   |
| Change Password                           |                          |
| Update Profile                            | Click to update profile  |
| Assign Default Role                       |                          |
| Figure 6-1                                |                          |

In manage profile there are four tabs as follows:

- <u>Personal Details</u>
- <u>Update Address</u>
- <u>Update eContacts</u>
- <u>Update Identifiers</u>

| Home > Manage                | Profile                         |                                                                                             |
|------------------------------|---------------------------------|---------------------------------------------------------------------------------------------|
| Manage Profile               |                                 |                                                                                             |
| Personal Details             | Update Address Update eContacts | Update Identifiers                                                                          |
| Name:*                       | Taral                           | Update your Profile Picture                                                                 |
| Date of Birth:               | 02-10-1975                      | Note:The Picture should be in JPEG or PNG format, it should not be more than 250X250 pixel. |
| Nationality:*                | Other 💌                         |                                                                                             |
| Other Nationality:*          | Canadian                        |                                                                                             |
| Gender:*                     | Male                            |                                                                                             |
| Registered as EA<br>Employee |                                 | Select a Photo from your computer                                                           |
|                              |                                 | Update Next Cancel                                                                          |
|                              |                                 | Ν                                                                                           |

Figure 6-2

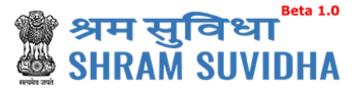

## 6.1 Personal Details

### **Personal Details**

tab to manage the personal details with profile picture

Enter the following information:

• Name

Click

- Select Date of Birth by clicking on icon
- Nationality
- Select Gender by clicking on radio button: Male Female
- Click Registered as EA Employee checkbox if you want to register as EA Employee
- To update profile picture click SELECT A PHOTO FROM YOUR COMPUTER link

Note: The picture should be in JPEG or PNG format with maximum of 250X250 pixels.

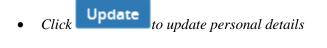

- Click
   Cancel to close manage profile page
- Click Next to continue with next tab

The following message will be displayed:

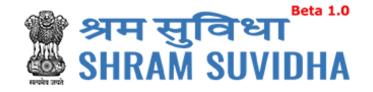

| HOME > MANAGE P                          | ROFILE                          |                    |                                                                                                    |
|------------------------------------------|---------------------------------|--------------------|----------------------------------------------------------------------------------------------------|
| MANAGE PROFILE                           |                                 |                    |                                                                                                    |
|                                          |                                 |                    | BACK                                                                                                    |
| Personal Details                         | Update Address Update eContacts | Update Identifiers |                                                                                                    |
| Name:*                                   | Chintan Mirani                  |                    | Update your Profile Picture<br>Note:The Picture should be in JPEG or PNG format, it should not be more than |
| Date of Birth:*                          | 08-06-2016                      |                    | 250X250 pixel.                                                                                              |
| Nationality:*                            | Indian                          | •                  | Click to close the                                                                                          |
| Gender:*<br>Registered as EA<br>Employee | ● Male                          | Others             |                                                                                                    |
|                                          |                                 |                    | SELECT A PHOTO FROM YOUR COMPUTER<br>UPDATE CANCEL<br>Click to update                                       |
|                                          |                                 | Fi                 | gure 6-3                                                                                                    |

#### i igui

#### 6.2 Update Address

Click Update Address

Enter the following information:

Name will be displayed automatically

- Select Country from dropdown menu
- Select State from dropdown menu
- Premise Number/Name
- Sub Locality/Street/Colony Name
- Locality/City/Village/Town
- Select District from dropdown menu
- Area Code/Pin Code
- Geographical co-ordinates

Use Google Map

Click to get the Geographical co-ordinates for entered address from Google maps. System fetches the Latitude and Longitude automatically.

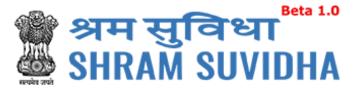

| Home > Manage Profile           |                          |             |                           |                         |
|---------------------------------|--------------------------|-------------|---------------------------|-------------------------|
| Manage Profile                  |                          |             |                           |                         |
|                                 |                          |             |                           | Back                    |
|                                 |                          |             |                           |                         |
| Personal Details Update A       | Address Update eContacts | Update Iden | tifiers                   |                         |
|                                 |                          |             |                           |                         |
| Name:                           | Taral                    |             | District:*                | Ahmedabad 🔹             |
| - ·                             |                          |             |                           |                         |
| Country:*                       | India                    | •           | Area Code/ Pin Code:*     | 380001                  |
| State:*                         | Gujarat                  | -           |                           |                         |
| State.                          | Gujarat                  |             | Geographical co-ordinates | Use Google Map          |
| Premise Number/ Name:*          | safron tower             |             | Latitude                  |                         |
| Sub Locality/ Street/ Colony    |                          |             | Luttude                   |                         |
| Name:*                          | Ahmedabad                |             | Longitude                 |                         |
| Locality/ City/ Village/ Town:* | Panchwati                |             |                           |                         |
|                                 |                          |             |                           |                         |
|                                 |                          |             | Upda                      | te Next Previous Cancel |
|                                 |                          |             | opuu                      | te next revious current |
|                                 |                          |             |                           |                         |
|                                 |                          | Figure      | e 6-4                     |                         |
| 1 Inclusion                     |                          |             |                           |                         |
| Click     Updat                 | to update addres.        | s dotails   |                           |                         |
| - Click                         | io apudie dudres.        | s uciulis   |                           |                         |
|                                 |                          |             |                           |                         |

- Click Cancel to close manage address detail page
- Click Next to move to next tab
- Or click to move back to previous tab

The following message will be displayed:

✓ Profile updated successfully.

## 6.3 Update eContacts

Click Update Address to update

to update contacts

To update contacts enter the following information:

- By default the name of logged-in user name will be displayed automatically
- Select eContact from dropdown menu

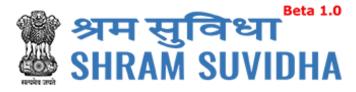

• Enter value according to eContact you have selected

| 6.3.1   |            | Contacts           |                           |                |              |                    |
|---------|------------|--------------------|---------------------------|----------------|--------------|--------------------|
| Clic    |            | ate eContacts      | to add eContacts          |                |              |                    |
| •       | Click      | Add to add e       | Contact                   |                |              |                    |
| •       | Click      | Reset to rear      | cange all the details you | ı have written | update eCo   | ontacts form       |
| E Home  | > Manage   | Profile            |                           |                |              |                    |
| Manage  | e Profile  |                    |                           |                |              |                    |
|         |            |                    |                           |                |              | Back               |
| Person  | al Details | Update Address Upd | ate eContacts Click to ac | dd eContacts   |              |                    |
| Name: T | aral       |                    |                           |                |              |                    |
| Selec   | t eContact | Contact V          | alue Add Rese             | Click          | to rearrang  | e all the details  |
|         | Sr No      | eContact Type      | Value                     |                | Status       | Primary Contact    |
|         | 1          | E-Mail             | taral.oza@silvertouch.com |                | Verified     | Primary            |
|         |            |                    |                           | Delete Ver     | ify Make Pri | mary Next Previous |

Figure 6-5

#### 6.3.2 List eContact

The details will be displayed with following column headings:

- *Sr. No.*
- eContact Type
- Value
- Status:
  - Verified: This status will be displayed if eContact verified by you
  - 0 Unverified: This status will be displayed if eContact is not verified by you

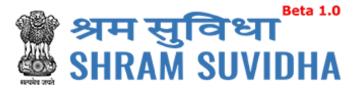

- Primary Contact
  - o Primary: The eContact will be displayed as primary contact if you user makes it primary

| Home     | > Manage I | Profile        |                  |                    |         |              |                 |          |
|----------|------------|----------------|------------------|--------------------|---------|--------------|-----------------|----------|
| Manage   | Profile    |                |                  |                    |         |              |                 |          |
|          |            |                |                  |                    |         |              |                 | Back     |
| Persona  | l Details  | Update Address | Ipdate eContacts | Update Identifiers |         |              |                 |          |
| Name: Ta | ral        |                |                  |                    |         |              |                 |          |
| E-Mail   |            | ▼ taral12      | 3@abc.com        | Add Reset          |         |              |                 |          |
|          | Sr No      | eContact Type  | Value            |                    |         | Status       | Primary Contact |          |
|          | 1          | E-Mail         | taral.oza        | a@silvertouch.com  |         | Verified     | Primary         |          |
|          |            |                |                  | Dele               | te Veri | fy Make Prin | mary Next       | Previous |

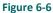

#### 6.3.3 Delete e-contact

- Click Delete to delete eContact
- The following message will be displayed:

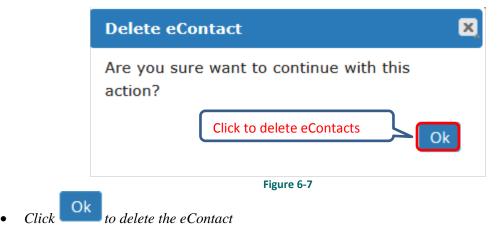

• The following message will be displayed:

eContact record deleted successfully.

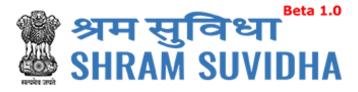

#### 6.3.4 Verify e-Contact

| Verify eContact                                 |
|-------------------------------------------------|
| Are you sure want to continue with this action? |
| Click to verify eContacts                       |
| Figure 6-8<br>to verify eContact                |
|                                                 |

• The following message will be displayed:

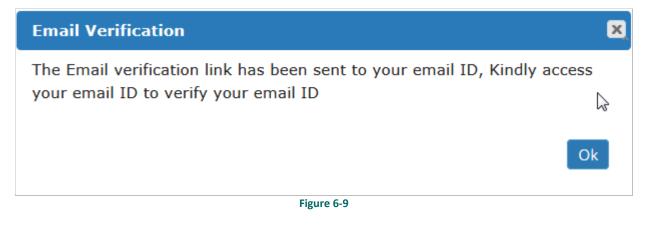

The Email verification link has been sent to the registered user's email ID, Access your email id and verifies your email ID

User will get the following email from the system

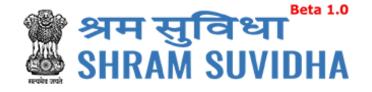

Dear Pranav Rana,

Welcome to Unified Shram Suvidha Portal!

Thank you for registering for your new Shram Suvidha account

We are very delighted that you are now linked with us, to confirm your registration and to set your new User Id and password please click helow link:

http://14.141.36.212/ussp/user/verifyregister? key=FvBlEVf4ZpwAtOLoKjx91NerRIMzb6&u=MjAx

Click to verify

About Unified Shram Suvidha Portal:

This Portal is an initiative by Ministry of Labour and Employment, Govt. of India, will facilitate ease of reporting at one place for various Labour Laws, filing e-Returns, consolidated information of Labour Inspection and its enforcement. Kindly refer this service to your known sources so that more users can register and avail services related to labour and employment sector.

Thank you!

## Shram Suvidha Portal Team

Ministry of Labour and Employment, Government of India

(This is an auto-generated mail kindly do not reply back.)

CONFIDENTIALITY INFORMATION AND DISCLAIMER:

This email message and its attachments may contain confidential, proprietary or legally privileged information and is intended solely for the use of the individual or entity to whom it is addressed. If you have erroneously received this message, please delete it immediately and notify through feedback link <u>Click Here</u>. If you are not the intended recipient of the email message you should not disseminate, distribute or copy this e-mail. If you are getting emails like this continuously and wish to unsubscribe your mobile number on Portal, then please click here <u>Click Here</u>. E-mail transmission cannot be guaranteed to be secure or error-free as information could be intercepted, corrupted, lost, destroyed, incomplete or contain viruses and the Ministry of Labour and Employment, <u>Govt\_of India accepts no liability for any damage caused by the limitations of the e-mail</u>

Figure 6-10

http://14.141.36.212/ussp/user/verifyregister? key=FvBlEVf4ZpwAtOLoKjx91NerRIMzb6&u=MjAx link to verify email ID

Click <sup>•</sup>

System displays message on successful verification as:

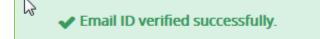

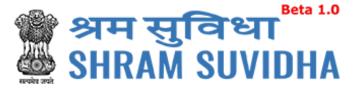

|          |            |                |                   |                       |          |              | Bae              | ck |
|----------|------------|----------------|-------------------|-----------------------|----------|--------------|------------------|----|
| Persona  | al Details | Update Address | Update eContacts  | Update Identifiers    |          |              |                  |    |
| Name: Ta | aral       |                |                   |                       | Ľ        | /erified Sta | itus             |    |
| Select   | eContact   | ▼ Con          | tact Value        | Add Reset             |          |              |                  |    |
|          | Sr No      | eContact Type  | Value             |                       |          | Status       | Primary Contact  |    |
|          | 1          | E-Mail         | taral.oza@        | silvertouch.com       |          | Verified     | Primary          |    |
|          | 2          | E-Mail         | <u>syamala st</u> | narma@silvertouch.com |          | Verified     |                  |    |
|          |            |                |                   | Delet                 | e Verify | Make Prim    | ary Next Previou | IS |

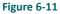

#### 6.3.5 Make Primary

Select record and click Make Primary

to mark specific eContact as "Primary" contact

|          |            |                |                   |                      |                |            | Back              |
|----------|------------|----------------|-------------------|----------------------|----------------|------------|-------------------|
| Persona  | al Details | Update Address | Update eContacts  | Update Identifiers   |                |            |                   |
| Name: Ta |            |                |                   |                      | lick to make e | Contacts p | rimary            |
| Select   | eContact   | ✓ Con          | tact Value        | Add Re               |                |            |                   |
|          | Sr No      | eContact Type  | Value             |                      |                | Statt      | rimary Contact    |
|          | 1          | E-Mail         | taral.oza@        | silvertouch.com      |                | Verified   | Primary           |
|          | 2          | E-Mail         | <u>syamala si</u> | narma@silvertouch.co | m              | Verified   |                   |
|          |            |                |                   |                      | Delete Verify  | Make Prime | ary Next Previous |

Figure 6-12

The following message will be displayed:

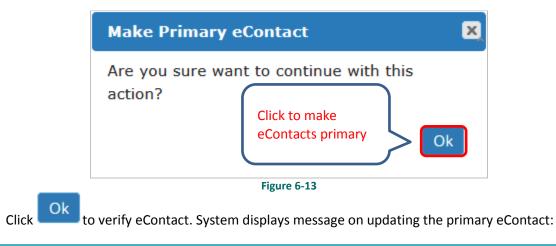

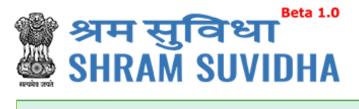

Primary Contact updated successfully.

The status will be changed as verified for that particular eContact

| Sr No | eContact Type | Value                       | Status       | Primary Contact   |
|-------|---------------|-----------------------------|--------------|-------------------|
| 1     | Mobile        | 9654176733                  | Verified     |                   |
| 2     | Mobile        | 918980894112                | Verified     | Primary           |
| 3     | Email         | pranav.rana@silvertouch.com | Verified     |                   |
|       |               | D                           | ELETE VERIFY | MAKE PRIMARY NEXT |
|       |               | Figure 6-14                 |              |                   |

Next Click to move to the next tab

## 6.4 Update Identifiers

User can use ID card as identifier like Adhaar No, Driving License, Insured Person No., Pan, Passport No, UAN, and Voter Id No.

#### 6.4.1 Add Identifier

| Click | Update Identifiers | to update Identifiers: |
|-------|--------------------|------------------------|
| Cher  |                    |                        |

| Home > Manage Pro                      | ïle           |                     |                       |                    |         |
|----------------------------------------|---------------|---------------------|-----------------------|--------------------|---------|
| Aanage Profile                         |               |                     |                       |                    |         |
|                                        |               |                     |                       |                    | Bac     |
| Personal Details U                     | odate Address | Update eContacts    | Update Identifiers    |                    |         |
| lame: Taral                            |               |                     |                       |                    |         |
| Select Identifier<br>Select Identifier | ENT           | ER IDENTIFIER VALUE | Name As On Identifier | Add Reset          |         |
| Aadhaar No.                            | īer Type      |                     | Value                 | Name of Identifier |         |
| Da-&<br>Driving Licence                | ar No.        |                     | 147852369874          | Taral              |         |
| Insured Person No.                     |               |                     |                       | Delete             | Previou |
| PAN                                    |               |                     |                       | Delete             | Fleviou |
| Passport No.                           |               |                     |                       |                    |         |
|                                        | r             |                     |                       |                    |         |
| Universal Account Numbe                |               |                     |                       |                    |         |

#### Figure 6-15

Enter the following information to update identifiers

- Name
- Select Identifier

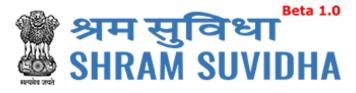

- Identifier Value
- Name as on Identifier

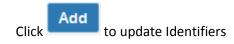

The following message will be displayed:

✓ Your identifier details added successfully.

Click

to rearrange all the details you have written in forgot update identifier form

| Persona  | l Details | Update Address  | Update eContacts | Update Identifiers | Click to rearrange all the details |
|----------|-----------|-----------------|------------------|--------------------|------------------------------------|
| lame: Ta | ral       |                 |                  |                    |                                    |
| Voter    | ld No.    | ▼ ABC           | 1234567          | Voter Id           | Add Reset                          |
|          | Sr No     | Identifier Type |                  | Value              | ame of Identifier                  |
|          | 1         | Aadhaar No.     |                  | 147852369874       | al                                 |
|          |           |                 |                  | Figure 6-16        | Click to make eContacts primary    |

- Sr.No
- Identifier Type
- Value
- Name of Identifier
- Status:
  - Verified: This status will be displayed if Identifiers verified by you
  - Unverified: This status will be displayed if eContact is not verified by you

#### 6.4.2 Delete Identifier

- Click Delete to delete Identifier
- The following message will be displayed:

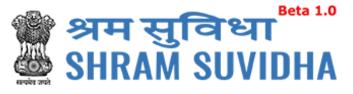

| Delete Identi              | fiers (                       |
|----------------------------|-------------------------------|
| Are you sure yo<br>action? | Click to delete<br>Identifier |
|                            | Figure 6-17                   |

- Click to delete Identifier
- The following message will be displayed:

Identifier record deleted successfully.

The status will be displayed as verified

| Personal I | Details U  | Jpdate Address  | Update eContacts      | Update Identifiers |                     |           |       |               |
|------------|------------|-----------------|-----------------------|--------------------|---------------------|-----------|-------|---------------|
| Name: Pr   | anav Rana  |                 |                       |                    |                     |           |       |               |
| Select     | Identifier | •               | Enter identifier valu | e Nam              | ne as on Identifier | ADD       | RESET |               |
|            | Sr No      | Identifier Type |                       | Value              | Name of I           | lentifier |       | Status        |
|            | 1          | PAN             |                       | BNVPS2996E         | Pranav Rana         | 1         |       | Verified      |
|            |            |                 |                       |                    |                     |           | I     | DELETE VERIFY |

Figure 6-18

## 6.4.3 Verify Identifier

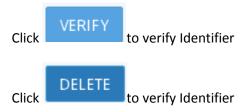

The following message will be displayed:

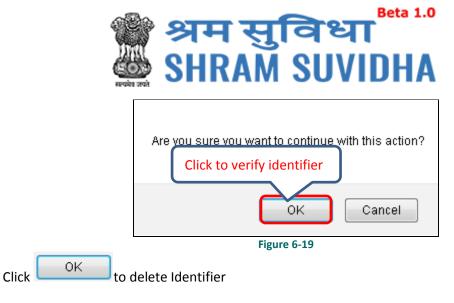

The following message will be displayed:

✓ This PAN record verified successfully.

## 7 Registration

## 7.1 Registration for EPFO /ESIC

| Select                                                           | ► Re     | egistration   | For EPFO-E                         | SIC v1.1 <sub>fr</sub> | rom left pa    | nel.              |                         |              |                 |
|------------------------------------------------------------------|----------|---------------|------------------------------------|------------------------|----------------|-------------------|-------------------------|--------------|-----------------|
| भारत सरकार अस एवं रोजगार स<br>GOVERNMENT OF INDIA Ministry of La |          | ployment      |                                    |                        | <b>P</b>       | English/English 🗸 | Taral Registered User 🗸 | Switch Ro    | le ∽ (➡Sign Out |
| 🍘 श्रम सुवि<br>💩 SHRAM S                                         | ाध<br>UV | T (<br>IDHA " | ख्वछ्य भारत<br>कटम स्वरण्डता की और | )                      |                |                   | Home   Know Your LIN    | N   Know You | Minimum Wage    |
| 🚯 Dashboard                                                      |          | Home > Re     | gistration                         |                        |                |                   |                         |              |                 |
| Registration                                                     | ^        | Registration  |                                    |                        |                |                   |                         | Apply for Ne | w Registration  |
| Registration For EPFO-ESIC v1.1                                  |          |               |                                    |                        |                |                   |                         |              |                 |
| Establishments                                                   | ~        | Sr. No.       | Establishment                      | Acts Applied For       | Submitted Date | Status / Action   | ESIC/EPFO Status        | ESIC No      | EPFO No         |
| State Returns                                                    | ~        |               |                                    |                        | There are no   | Records.          |                         |              |                 |
| ▶ ECR                                                            | ~        | Delete        | Back                               |                        |                |                   |                         |              | x >> 1 of 1     |
|                                                                  |          |               |                                    |                        |                |                   |                         |              |                 |
|                                                                  |          |               |                                    | Figure                 | 7-1            |                   |                         |              |                 |

Registration forms, if any will be displayed with following column headings:

- Sr. No.
- Establishment
- Acts Applied For
- Submitted Date

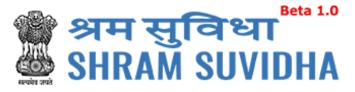

- Status / Action
- ESIC/EPFO Status
- ESIC No.
- EPFO No.

Click Apply for New Registration to apply for new registration.

| = | Home >     | Registration > Acts Applied For                                 |
|---|------------|-----------------------------------------------------------------|
|   | Acts Appli | ed For                                                          |
|   |            | Act(s)                                                          |
|   |            | Employees' State Insurance Act, 1948                            |
|   |            | Employees' Provident Fund and Miscellaneous Provision Act, 1952 |
|   |            |                                                                 |
|   |            | Submit                                                          |
|   |            |                                                                 |

Figure 7-2

- Acts list will be displayed
- Select EPFO

1

Employees' Provident Fund and Miscellaneous Provision Act, 1952

Select both incase if you want to apply for both, click
 Submit to continue registration process

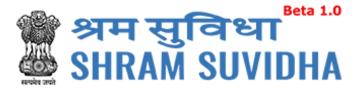

## 7.1.1 Employees' Provident Fund and Miscellaneous Provision Act, 1952

| Home > Registration > Re            | gistration f | orm                                     |                   |       |                                   |             |        |             |                |   |
|-------------------------------------|--------------|-----------------------------------------|-------------------|-------|-----------------------------------|-------------|--------|-------------|----------------|---|
| ommon Registration forn             | 1 for EPF(   | D                                       |                   |       |                                   |             |        |             |                | E |
| stablishment Details                | ntacts       | ontact Persons                          | Identifiers       | Empl  | oyment Details                    | Branch/Di   | vision | Activities  | Attachments    |   |
| lote Required fields are indicate   | d by an (*): |                                         |                   |       |                                   |             |        |             |                |   |
| Name of the Factory/Esta            | blishment    | *                                       |                   |       |                                   |             |        |             |                |   |
| Work Place Address                  | (Address     | proof required                          | d in attachr      | nent) |                                   |             |        |             |                |   |
| Address:*                           | Abcd         |                                         |                   |       | District:*                        |             | Ahme   | dabad       | •              |   |
|                                     | Gidc         |                                         |                   |       | Area Code/Pin                     | Code:*      | 38001  | 5           |                |   |
|                                     | Naroda       |                                         |                   |       | Nearest Police                    | Station:    |        |             |                |   |
| State:*                             | Gujarat      |                                         | •                 |       |                                   |             |        |             |                |   |
| Setup Date:*                        | 01-11-199    | 99                                      | atanata<br>(***** |       | PAN:*                             |             | ABCE   | DE1111E     |                |   |
| Establishment Category:*            | Factory      |                                         | •                 |       | Sector (Owners                    | hip Type):* | Priva  | ate Factory |                | • |
| If Factory, Specify Fa              | ctory Lice   | ense Details                            |                   |       |                                   |             |        |             |                |   |
| Factory Licensed Under<br>Section:* | 2m(i)        |                                         | •                 |       | Date of License<br>Registration:* | •           | 01-11  | -2000       | یلسند<br>::::: |   |
| Factory License Number:*            | 5555555      | 555555555555555555555555555555555555555 |                   |       | Date of Trial Pr                  | oduction,   | 06-11  | -2001       | atanta<br>2222 |   |
| Issued By Authority,                | Xyz          |                                         |                   |       | if Factory:*                      |             |        |             |                |   |

Figure 7-3

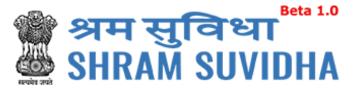

| If Start-up,Specify Sta | art-up Registration Number      |                                |            |            |
|-------------------------|---------------------------------|--------------------------------|------------|------------|
| Start Up Number         |                                 | Start up Registration<br>date: | DD-MM-YYYY |            |
| lf Establishment is M   | CME Consify MCME Degistration   | Number                         |            |            |
| II ESIDDISTITIETILIS M  | ISME, Specify MSME Registration | Inumber                        |            |            |
| MSME Number:            |                                 | MSME Registration date:        | DD-MM-YYYY |            |
|                         |                                 |                                |            |            |
| Ownership Details       |                                 |                                |            |            |
|                         |                                 |                                |            |            |
| Date Of Registration:*  | DD-MM-YYYY                      | Registration/ Deed No:*        |            |            |
| No Of Owners:*          |                                 | Issued By:*                    |            |            |
| Issued At:*             |                                 | CIN                            |            |            |
|                         |                                 |                                |            |            |
|                         |                                 |                                |            | Next Cance |
|                         |                                 |                                |            |            |

Figure 7-4

EPFO Registration Form displays following tabs; you can fill in the detail for the same. Fields that are not mandated for EPFO registration will be disabled. So, you can ignore disabled fields in case if you are applying/registering for only EPFO;

Following tabs will be displayed:

- Establishment Details
- <u>eContacts</u>
- <u>Contact Persons</u>
- <u>Identifiers</u>
- Employment Details
- Branch/Division
- <u>Activities</u>
- <u>Attachments</u>

#### 7.1.1.1 Establishment Details

Required fields are indicated by an asterisk (\*): Enter following detail:

• Name of the Factory/Establishment:\* - enter name of the factory or establishment

Establishment & PAN Details :

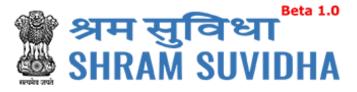

- The applicant should have a PAN in the name of the establishments/proprietor of the establishment for which he/she is applying. Only in case of Proprietorship firm, the PAN can be in the name of the Proprietor.
- In case of Proprietor establishment name may be differ from PAN name.
- The name should be entered exactly as furnished to Income Tax Department. Even a slight variance with an extra space etc. will result in rejection as the data is verified online.
- The name as per Income Tax department may be verified in the following link. <u>https://incometaxindiaefiling.gov.in/e-Filing/Services/KnowYourJurisdictionLink.html</u>.
- Work Place Address (Address proof required in attachment)
- Address:\* enter address (including locality, sub-locality and town/village name
- State:\* select state
- District:\*- select district
- Area Code/Pin Code:\*- select area PIN
- Nearest Police Station:\*- enter nearest Police Station
- Establishment Category:\* Select establishment category from dropdown as shown below

| Select                                    |
|-------------------------------------------|
| Commercial Establishment                  |
| Eating-House                              |
| Factory                                   |
| Other places of amusement & entertainment |
| Others                                    |
| Residential Hotel                         |
| Restaurant                                |
| Shop                                      |
| Theatre                                   |
| Elevine 7 E                               |

Figure 7-5

If establishment type is "Factory" then fill following detail:

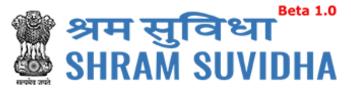

| If Factory, Specify Fac  | tory License Details |   |                           |            |   |
|--------------------------|----------------------|---|---------------------------|------------|---|
| Factory Licensed Under   | 2m(i)                | - | Date of License           | 05-06-2001 |   |
| Section:*                |                      |   | Registration:*            |            |   |
| Factory License Number:* | 123456789            |   | Date of Trial Production, | 06-06-2001 |   |
|                          |                      |   | if Factory:*              |            |   |
| Issued By Authority,     | Narol                |   |                           |            | 2 |
| Place:*                  |                      |   |                           |            |   |

#### Figure 7-6

IF THE ESTABLISHMENT IS A FACTORY Establishment, then employer/s have to provide FACTORY Details and MANAGER/OCCUPIER details in their respective fields.

In case the employer is, also the Manager/Occupiers of the factory, the name of the owner may appear in both Manager/Occupier details as well as in the Owner's Details later in the application.

- Factory Licensed Under Section:\* factory licensed section
- Factory License Number:\* -factory license number
- Issued By Authority, Place:\* license issued authority and place
- Date of License Registration:\* select license registration date

Date of Trial Production, if Factory:\*

- PAN:\*- enter 10 digit PAN number
- Sector (Ownership Type):\* select sector ownership as shown below:

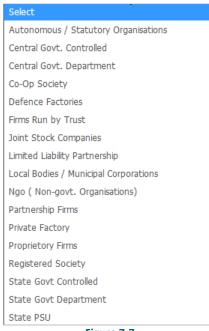

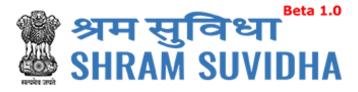

If Start-up, Specify Start-up Registration Number:

- Start Up Number enter startup registration number in case if it is startup

If Establishment is MSME, Specify MSME Registration Number:

- MSME Number: enter MSME number
- MSME Registration date: select MSME registration date from calendar( ) in DD-MM-YYYY format

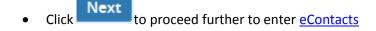

#### 7.1.1.2 eContacts

| Home > Registration                                 | > Reg     | lstratio | on form                                       |             |                    |              |                |             |          |
|-----------------------------------------------------|-----------|----------|-----------------------------------------------|-------------|--------------------|--------------|----------------|-------------|----------|
| Common Registration                                 | n form    | for E    | PFO                                           |             |                    |              |                |             | Bac      |
| Establishment Details                               | eCon      | tacts    | Contact Persons                               | ldentifiers | Employment Details | Branch/Divis | ion Activities | Attachments |          |
| : Required fields are indica                        | ated by a | an (*):  |                                               |             |                    |              |                |             |          |
| (Notification will be sent on P<br>Primary E-Mail:* |           |          | d Mobile of Establsihme<br>la.sharma@silverto |             | Primary Mobi       | le:*         | 9887455898     |             |          |
| Select eContact Type                                | ~         | C        | ontact Value                                  |             | Add                |              |                |             |          |
| Sr No.                                              |           |          | eContacts Type                                |             |                    | Vá           | llue Type      |             |          |
|                                                     |           |          |                                               | The         | re are no Records. |              |                |             |          |
|                                                     |           |          |                                               |             |                    |              | Del            | ete Next    | Previous |
|                                                     |           |          |                                               |             |                    |              |                |             |          |

#### Figure 7-8

- Enter Primary Email and Primary Mobile number
- Select contact type from dropdown list

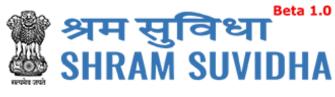

| Select eContact Type | 10 |
|----------------------|----|
| E-Mail               |    |
| Landline with Exnt   |    |
| Linked-In            |    |
| Mobile               |    |
| Skype Id             |    |
| Website              |    |
| Figure 7-9           |    |

Add button

Enter description / value for selection and click

| Sr No. | eContacts Type | Value Type                 |
|--------|----------------|----------------------------|
| 1      | Website        | http://www.silvertouch.com |
|        |                | Delete Next Previous       |

#### Figure 7-10

• Added contact detail will be displayed in grid below

Click Delete to delete specific eContact

• You can add as many eContact details as you wish

Click Next to continue to fill ESIC form, <u>Contact Persons</u>

#### 7.1.1.3 Contact Persons

| Home > Registration                                      | -         |                 |             |                                           |                              |                 | Ва         |
|----------------------------------------------------------|-----------|-----------------|-------------|-------------------------------------------|------------------------------|-----------------|------------|
| stablishment Details                                     | eContacts | Contact Persons | ldentifiers | Employment Details                        | Particulars of workers       | Branch/Division | Activities |
| lote: Required fields are Contact Persor Primary Manager | 1         | an (*):         |             |                                           |                              |                 |            |
| Manager                                                  | ~         | Enter name      | 2           | elect Gender                              | DD-MM-YYYY                   |                 |            |
| Father's name                                            |           | DD-MM-YYYY      |             | Inter Designation                         | Enter PAN                    |                 |            |
| Add/Edit Address of                                      |           |                 |             | mary Manager<br>, Address of Primary Mana | iger and Econtact are Requii | red(*) :        |            |

Figure 7-11

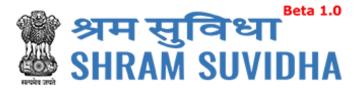

#### Enter following detail:

#### PRIMARY MANAGER:

- Select representation from dropdown list
- Enter name
- Select Gender

| ablishment Det    | tails eContac     | cts Contact Perso      | ons Identifiers   | s Employment Details            | Branch/Division | Activities | Attachments   |
|-------------------|-------------------|------------------------|-------------------|---------------------------------|-----------------|------------|---------------|
| e: Required field | s are indicated b | oy an (*):             |                   |                                 |                 |            |               |
| Contact Pe        | rson              |                        |                   |                                 |                 |            |               |
|                   |                   |                        |                   |                                 |                 |            |               |
|                   |                   |                        |                   |                                 |                 |            |               |
| Primary Man       | ager*             |                        |                   |                                 |                 |            |               |
| -                 | 0                 | d Atleast one record o | of Email and Mobi | le in E-contacts for Primary N  | Manager         |            |               |
| -                 | 0                 | d Atleast one record o | of Email and Mobi | lle in E-contacts for Primary M |                 | 3          |               |
| Please Insert Con | ntact Address and |                        | of Email and Mobi | 100                             |                 | 3          | danta<br>1111 |

#### Figure 7-12

- Select Date of Birth in DD-MM-YYYY format from calendar
- Enter father's name
- Enter date of joining
- Enter designation
- Enter PAN number for the Contact

## **Note**: In case of Factory [Establishment Category] Primary Manager Details , Address of Primary Manager and EContact are Required(\*) !

Add/Edit Address of Primary Manager

to add/edit address of Primary manager

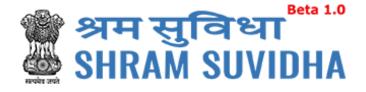

| Premise Number/Name       | e:*        | Sub Locality / Street / Co | lony Name:* |
|---------------------------|------------|----------------------------|-------------|
| 1236                      |            | Naroda                     |             |
| State:*                   |            | District:*                 |             |
| Gujarat                   | ~          | Ahmedabad                  | ~           |
| Locality / City / Village | e / Town:* | Area Code/Pin Code:*       |             |
| Naroda                    |            | 380054                     |             |

- Enter premises number /name
- Specify sub locality /street / colony name
- Select state from dropdown list
- Select district from list
- Enter locality / city / village / town
- Enter are code/pin code
- Click Add button to add address of primary manager

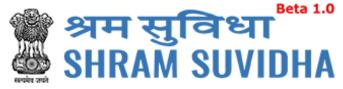

| Primary Manag                             | ger            |                      |                                  |                          |               |                        |          |                         |
|-------------------------------------------|----------------|----------------------|----------------------------------|--------------------------|---------------|------------------------|----------|-------------------------|
| lease Insert Conta                        | ct Address an  | d Atleast one record | of Email and Mo                  | bile in E-contacts for l | Primary Manag | ger                    |          |                         |
| lanager                                   | ~              | Shah                 |                                  | Male                     | ~             | 01-01-1965             |          |                         |
|                                           |                |                      |                                  |                          |               |                        |          |                         |
| ls Shah                                   |                | 01-01-1995           |                                  | Manager                  |               | XXXXX1111E             |          |                         |
|                                           |                |                      |                                  |                          |               |                        |          |                         |
| Add/Edit Address<br>ote: In case of Facto |                |                      |                                  | ct of Primary Manag      |               | nd Econtact are Requir | ed(*) :  |                         |
|                                           | ory [Establish | ment Category] Prin  |                                  | ails , Address of Prima  |               | nd Econtact are Requir | ed(*) :  | Action                  |
| ote: In case of Facto                     | ory [Establish | ment Category] Prin  | ary Manager Del<br>Contact Value | ails , Address of Prima  |               | nd Econtact are Requir | red(*) : | Action<br>Edit / Delete |

Figure 7-14

to add/edit <u>eContact</u> of Primary

Add/Edit Econtact of Primary Manager

Manager

•

| Add/Edit Econtact of Primary Manager                                                                        |                 |                                |  |  |  |  |  |
|----------------------------------------------------------------------------------------------------|-----------------|--------------------------------|--|--|--|--|--|
| E-Mail                                                                                                    | $\sim$          | syamala.sharma@silvertouch.com |  |  |  |  |  |
| Add                                                                                                    |                 |                                |  |  |  |  |  |
| Figure 7-15                                                                                                 |                 |                                |  |  |  |  |  |
| <ul> <li>Select EContact type and enter value click</li> <li>Add button to add primary manager's</li> </ul> |                 |                                |  |  |  |  |  |
| eContact                                                                                                    |                 |                                |  |  |  |  |  |
| Click Add button to add eContact of primary Manager                                                         |                 |                                |  |  |  |  |  |
| E Contact Type                                                                                              | E Contact Value | Action                         |  |  |  |  |  |

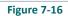

syamala.sharma@silvertouch.com

E-Mail

Edit / Delete

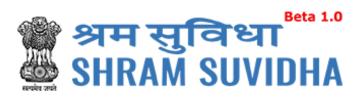

#### PRIMARY OWNER

| Premise Number/Name:*                   | Sub Locality / Street / Colony Name |  |  |
|-----------------------------------------|-------------------------------------|--|--|
| Premise Number/Name                     | Sub Locality / Street / Colony Name |  |  |
| State:*                                 | District:*                          |  |  |
| Select 🗸                                | Select                              |  |  |
| Locality / City / Village / Town:*      | Area Code/Pin Code:*                |  |  |
| Locality / City / Village / Town        |                                     |  |  |
| • Specify sub locality /street / cold   | ony name                            |  |  |
| Enter premises number /name             |                                     |  |  |
| • Select state from dropdown list       |                                     |  |  |
| Select district from list               |                                     |  |  |
| • Enter locality / city / village / tov | wn                                  |  |  |
|                                         |                                     |  |  |
| Enter are code/pin code                 |                                     |  |  |
| Click Add button to add addres          |                                     |  |  |

| Owner                                                                  | ~ | Owner      |              | Male                                                      | ~    | 02-02-1995 |  |          |  |
|------------------------------------------------------------------------|---|------------|--------------|-----------------------------------------------------------|------|------------|--|----------|--|
| Father's Name                                                          |   | 02-02-2005 | 1001<br>1111 | Desgination-owner                                         |      | 0000022220 |  |          |  |
| lease check your input.                                                |   |            |              | Please enter the Enter<br>Designation contain only<br>A-Z | a-z, |            |  |          |  |
| Add/Edit Address of Primary Owner 🔗 Add/Edit Econtact of Primary Owner |   |            |              |                                                           |      |            |  |          |  |
|                                                                        |   |            |              | 40022773510                                               |      |            |  | / Delete |  |

| Figure | 7-18 |
|--------|------|
| inguic | 1-10 |

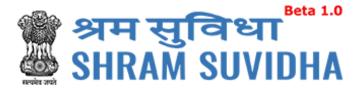

# **OTHER CONTACTS**

|      | Other C           | ontact Pers   | on            |                 |                   |         |              |                 |               |
|------|-------------------|---------------|---------------|-----------------|-------------------|---------|--------------|-----------------|---------------|
| Se   | lect Repre        | sentation 🗸   | Enter         | name            | Select Gender     | ~       | DD-MM-YYYY   |                 |               |
| Fa   | ther's nam        | ie            | DD-MI         | л-үүүү          | Enter Designation |         | Enter PAN    |                 |               |
| A    | dd R              | eset          |               |                 |                   |         |              |                 |               |
|      |                   | 1 owners from | Other Contact | Person          |                   |         |              |                 |               |
| onta | ct Perso<br>Sr No |               | rson Name     | Representing as | Address           | eContac | ts           |                 |               |
|      | 1                 | Accountant    |               | Accountant      | Add/Edit Address  | Add/Edi | t E-Contacts |                 |               |
|      |                   |               |               |                 |                   | E Co    | ntact Type   | E Contact Value | Action        |
|      |                   |               |               |                 |                   | Landli  | ne with Exnt | 40022783510     | Edit / Delete |
|      |                   |               |               |                 |                   |         |              | Delete Nex      | t Previous    |

- Select Contact person's representation from dropdown list
- Enter name of the contact person
- Select gender
- Select date of birth of contact person
- Enter contact person's father's name
- Select effective Date and enter designation
- Enter PAN number
- Click Add to save contact person detail. Add contacts detail will be displayed with following column headings:
- Sr. No.
- Contact Person Name
- Representing as
- Address
- eContacts

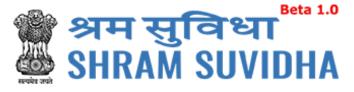

| Conta | ict Perso | ns                  |                 |                    |                     |                 |               |
|-------|-----------|---------------------|-----------------|--------------------|---------------------|-----------------|---------------|
|       | Sr No     | Contact Person Name | Representing as | Address            | eContacts           |                 |               |
|       | 1         | Accountant          | Accountant      | Add/Edit Address 🥪 | Add/Edit E-Contacts |                 |               |
|       |           |                     |                 |                    | E Contact Type      | E Contact Value | Action        |
|       |           |                     |                 |                    | Landline with Exnt  | 40022783510     | Edit / Delete |
|       |           |                     |                 |                    |                     | Delete Next     | Previous      |
|       |           |                     |                 | N                  |                     |                 | 0             |
|       |           |                     |                 | Figure 7-20        |                     |                 |               |

- You can add/edit address by selecting Add/Edit Address link
- You can add/edit eContacts by selecting Add/Edit E-Contacts link

Click Delete to delete entered record. Or Click

Next to proceed with Identifiers

## 7.1.1.4 Identifiers

|                      | ration > Registration |                       |              |                        |       |            |              |                      |
|----------------------|-----------------------|-----------------------|--------------|------------------------|-------|------------|--------------|----------------------|
| Jommon Registi       | ation form for E      | PFU                   |              |                        |       |            |              | E                    |
| Establishment De     | tails eContacts       | Contact Persons       | Identifiers  | Employment Details     | Branc | h/Division | Activities   | Attachments          |
| Note: Required field | s are indicated by an | ı (*):                |              |                        |       |            |              |                      |
| Select Identifier    | × E                   | nter identifier value | Na           | me as on Identifier    |       | DD-MM-YY   | ſΥY          |                      |
| Issued by {Authori   | ty} Is                | sued at {Place}       |              | flark it as Address Pi | oof   |            |              |                      |
| Add Reset            | entifiers             |                       |              |                        |       |            |              |                      |
| Sr No                | Identifier Type       | Value                 | Name of Ider | ntifier Date of        | Issue | Issued b   | y {Authority | /} Issued At {Place} |
| □ 1                  | Contract Labou        | ur Act Clra           | Clra Re      | eg 01-01               | -2005 |            | Gov          | Ahmedabad            |
|                      |                       |                       |              |                        |       |            | Delet        | te Next Previou      |
|                      |                       |                       |              |                        |       |            |              |                      |

## Figure 7-21

When any available License type/identifier is not in the drop down list, user should select OTHERS, in which case the License Type to be entered in REMARKS field compulsorily.

- Select identifier type
- Enter identifier value

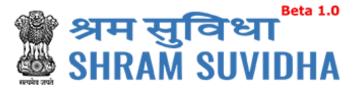

- Enter name as on identifier
- Select date
- Enter issued by and location
- Check the checkbox to mark the same as address proof
- Click Add to add identifier record. Added records will be displayed as shown below

| Sr No | Identifier Type     | Value  | Name of Identifier | Date of Issue | Issued by {Authority} | Issued At {Place} |
|-------|---------------------|--------|--------------------|---------------|-----------------------|-------------------|
| 1     | Contract Labour Act | 123456 | Clra Reg           | 06-11-2001    | Gov                   | Ahmedabad         |
|       |                     |        |                    |               | Delete                | Next Previous     |

Click Next to proceed with Employment Details

## 7.1.1.5 Employment Details

Enter employment details as shown below:

Employee Details Covered under EPF Act: this will be enabled if the registration is for EPFO.

| Home > Registration > Registration form                                         |                  |                 |            |             |     |
|---------------------------------------------------------------------------------|------------------|-----------------|------------|-------------|-----|
| Common Registration form for EPFO                                               |                  |                 |            |             | Bac |
| Establishment Details eContacts Contact Persons Identifiers Em                  | ployment Details | Branch/Division | Activities | Attachments |     |
| Note: Required fields are indicated by an (*):                                  |                  |                 |            |             |     |
| Employee Details Covered under EPF Act:                                         |                  |                 |            |             |     |
| Do EPF and MP Act applies to Establishment:*                                    | Yes              |                 | ~          |             |     |
| Number of Employees (Including Excluded Employees) As On Date Of Application :* | 500              |                 |            |             |     |
| Number of Excluded Employees :*                                                 | 400              |                 |            |             |     |
| Date On Which the Employment Strength Exceed 19 :*                              | 01-01-2005       |                 |            |             |     |
| Is there any Hazardous activity in your establishment:                          | Select           |                 | ~          |             |     |
| Eigur                                                                           | e 7-23           |                 |            |             |     |

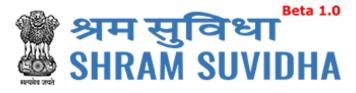

|                              | rkers as on date:                      |                    |             | No of Employee | es drawing wage | s Rs. 21,000 or les      | s*:          |
|------------------------------|----------------------------------------|--------------------|-------------|----------------|-----------------|--------------------------|--------------|
|                              | Regular                                | Contract<br>Labour | Total       |                | Regular         | Contract<br>Labour       | Total        |
| Male                         | 0                                      | 0                  | 0           | Male           |                 |                          |              |
| Female                       | 0                                      | 0                  | 0           | Female         |                 |                          |              |
| Others                       | 0                                      | 0                  | 0           | Others         |                 |                          |              |
| Total                        | 0                                      | 0                  | 0           | Total          |                 |                          |              |
|                              |                                        |                    |             |                |                 |                          |              |
| for wages :                  | t, were employed<br>id in the precedir | ng month:          |             |                |                 |                          |              |
| for wages :                  |                                        | ng month:          | TOTAL WAGES | WAGES PAIL     |                 | S DRAWING WAGE<br>r LESS | 5 Rs.21,000/ |
| for wages :<br>Ital wages pa |                                        | ctly by the        | TOTAL WAGES | WAGES PAIL     |                 |                          | 5 Rs.21,000/ |

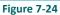

Application should be made by the employer if the Act applies on its establishment. For this purpose you may refer to the Section 1(3) (a) and 1 (3) (b) of the EPF and MP Act 1952. The list of activities on which the Act applies should also be referred.

The employer of an establishment on which the Act does not apply, can also apply for a code number on voluntary basis (PI refer Section 1(4) of the said Act, if the majority of the employees of the establishment give their written consent for coverage from the date on which it is agreed upon or any subsequent date in the agreement. The consent cannot be from a previous date.

The employer should select the appropriate option for the applicability.

- Enter number of workers as on date; male, female, contract workers and other
- Enter No. of Employees drawing wages Rs. 21,000 or less\*
- Select date since when 10/20 or more coverable employees under ESI Act, were employed for wages \*

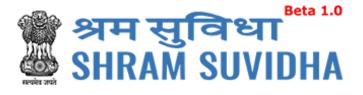

|                                                             | TOTAL WAGES | WAGES PAID TO EMPLOYEES DRAWING WAGES Rs.21,000<br>or LESS |
|-------------------------------------------------------------|-------------|------------------------------------------------------------|
| To employees employed directly by the<br>principal employer |             |                                                            |
| To employees employed through<br>immediate contractor       |             |                                                            |

Enter total wages paid in the preceding month to:

- a) To employees employed directly by the principal employer
- b) To employees employed through immediate contractor

| Whether the                                              | Leased     |                                                              | ~                       | Name of Income Tax                    |                                                   |   |
|----------------------------------------------------------|------------|--------------------------------------------------------------|-------------------------|---------------------------------------|---------------------------------------------------|---|
| building/premises of                                     |            |                                                              |                         | Ward/Circle/Area :                    |                                                   |   |
| factory/Estt is owned or<br>hired                        |            |                                                              |                         | Maximum No. of persor                 | ns                                                |   |
|                                                          |            |                                                              |                         | that can be employed o                |                                                   |   |
| If hired or there is a<br>change in the name of          | Yes        |                                                              | ~                       | any one day, as per<br>License :      |                                                   |   |
| Unit/ownership                                           |            |                                                              |                         | 140                                   | Ver                                               |   |
| Leased from:                                             | 01-11-2000 |                                                              |                         | Whether Any<br>work/Business is being | Yes                                               | ~ |
| Leased Till:                                             | 01-11-2020 |                                                              |                         | carried out through                   |                                                   |   |
|                                                          | 01-11-2020 |                                                              |                         | contractor/immediate<br>employer      |                                                   |   |
| ls Establishment<br>Multinational                        | Yes        |                                                              | ~                       | Describe work Comind                  |                                                   |   |
|                                                          |            |                                                              |                         | Describe work Carried<br>Out:         |                                                   |   |
| ESI Code number if<br>Covered earlier:                   |            |                                                              |                         | Whether Establishment                 | Yes 🗸                                             |   |
|                                                          |            |                                                              |                         | Is Working With Aid Of                |                                                   |   |
|                                                          |            |                                                              |                         |                                       |                                                   |   |
|                                                          |            |                                                              |                         | Power?:                               |                                                   |   |
| Lessee Details                                           |            | Gender *                                                     |                         | Power?:                               | Designation *                                     |   |
|                                                          |            | Gender *<br>Select Gende                                     | r.                      | Power?:                               | Designation *                                     |   |
| Name *<br>Name                                           |            | Select Gende                                                 |                         | Power?:                               | Designation                                       |   |
| Name *<br>Name<br>Date Of Birth *                        |            | Select Gende                                                 | ie *                    | Power?:                               | Designation Mobile *                              |   |
| Name *<br>Name                                           |            | Select Gende                                                 | ie *                    | Power?:                               | Designation                                       |   |
| Name *<br>Name<br>Date Of Birth *                        |            | Select Gende                                                 | n <b>e *</b><br>ne      | Power?:                               | Designation Mobile *                              |   |
| Name *<br>Name<br>Date Of Birth *<br>DD-MM-YYYY          |            | Select Gende<br><b>Father's Nam</b><br>Father's Nam          | ne *<br>ne<br>hich In I | Power?:                               | Designation Mobile * Mobile                       |   |
| Name *<br>Name<br>Date Of Birth *<br>DD-MM-YYYY<br>Email |            | Select Gende<br>Father's Nam<br>Father's Nam<br>Date From Wi | ne *<br>ne<br>hich In I | Power?:                               | Designation Mobile * Mobile Residential Address * |   |
| Name *<br>Name<br>Date Of Birth *<br>DD-MM-YYYY<br>Email |            | Select Gende<br>Father's Nam<br>Father's Nam<br>Date From Wi | ne *<br>ne<br>hich In I | Power?:                               | Designation Mobile * Mobile Residential Address * |   |

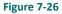

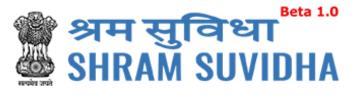

| Sr<br>No | Name             | Gender | Designation | Date of<br>Birth | Father's<br>Name | Residential<br>Address | Mobile     | Email          | Date From<br>Which In<br>Position |
|----------|------------------|--------|-------------|------------------|------------------|------------------------|------------|----------------|-----------------------------------|
| 1        | Lessee<br>Detail | Male   | Lessee      | 01-01-1995       | Lessee<br>Father | Naroda                 | 9245698789 | lessee@xyz.com | 02-02-2005                        |
|          |                  |        |             |                  |                  |                        |            | Delete Nex     | t Previou                         |
|          |                  |        |             |                  |                  |                        | $\searrow$ |                |                                   |

Enter other detail:

- Whether the building/premises of factory/Establishment is owned or hired
- If hired or there is a change in the name of Unit/ownership
- Specify if Leased from and to
- Is Establishment Multinational (select value)
- ESI Code number if Covered earlier:
- Enter Name of Income Tax Ward/Circle/Area
- Enter Maximum No. of persons that can be employed on any one day, as per License :
- Specify Whether Any work/Business is being carried out through contractor/immediate employer
- Describe work Carried Out
- Whether Establishment Is Working With Aid Of Power?
- Click Next to continue with <u>Branch/Division</u>

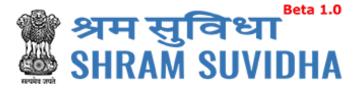

## 7.1.1.6 Branch / Division

|                       | > Registrati | on form         |             |                    |                 |            |             |      |
|-----------------------|--------------|-----------------|-------------|--------------------|-----------------|------------|-------------|------|
| Common Registration   | n form for E | PFO             |             |                    |                 |            |             | Back |
| Establishment Details | eContacts    | Contact Persons | ldentifiers | Employment Details | Branch/Division | Activities | Attachments |      |
| Naroda Branch         | В            | ranch           | ~           | 115                | Branch-hea      | ad         |             |      |
| 5-6565-6565-6         | A            | dd Reset        |             |                    |                 |            |             |      |
|                       |              |                 |             | Figure 7-28        |                 |            |             |      |

- Enter Branch
- Select relation
- Enter no. of employees
- Enter responsible person's name
- Enter LIN
- Click Add to add branch detail

| Relate | ed Offices |                  |                      |                             |                      |                                |                  |
|--------|------------|------------------|----------------------|-----------------------------|----------------------|--------------------------------|------------------|
|        | Sr No      | Name of<br>unit  | Relationship<br>type | No. Of members in<br>Branch | Entity LIN<br>number | Name of Responsible for Office | Address          |
|        | 1          | Naroda<br>Branch | Branch               | 115                         | 5-6565-6565-6        | Branchhead                     | Add/Edit Address |
|        |            |                  |                      |                             |                      |                                | Delete           |
|        |            |                  |                      |                             | 2                    |                                | Next Previous    |
|        |            |                  |                      | Figure                      | 7-29                 |                                |                  |

Click Add/Edit Address to add address of the branch.

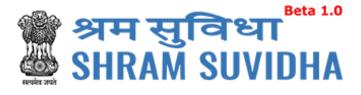

| Premise Number/Name:*             | Sub Locality / Street / Colony Name* |
|-----------------------------------|--------------------------------------|
| Premise                           | Locality                             |
| State:*                           | District:*                           |
| Gujarat                           | ▼ Ahmedabad                          |
| Locality / City / Village / Town* | Area Code/Pin Code*                  |
| Village                           | 380015                               |

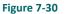

Enter Branch details like:

- Premise Number/Name:\*
- State:\*
- Locality / City / Village / Town\*
- Sub Locality / Street / Colony Name\*
- District:\*
- Area Code/Pin Code\*
- Click Add to add branch address. Added detail will be displayed as shown below:

| 1     Naroda     Branch     115     5-6565-6565-6     Branchhead     Add/Edit Add |                 | Address       | Name of Responsible<br>for Office | Entity LIN<br>number | No. Of members in<br>Branch | Relationship<br>type | Name of<br>unit | Sr No |  |
|-----------------------------------------------------------------------------------|-----------------|---------------|-----------------------------------|----------------------|-----------------------------|----------------------|-----------------|-------|--|
|                                                                                   | <u>ddress</u> 🕑 | Add/Edit Addr | Branchhead                        | 5-6565-6565-6        | 115                         | Branch               |                 | 1     |  |
|                                                                                   | Delete          |               |                                   |                      |                             |                      |                 |       |  |

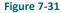

Click Next to cont

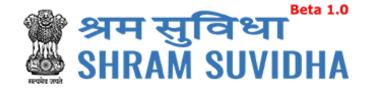

| 7.1.1.7 Activities              |                                                                     |                   |                             |                   |                   |             |                 |
|---------------------------------|---------------------------------------------------------------------|-------------------|-----------------------------|-------------------|-------------------|-------------|-----------------|
|                                 | Registration form                                                   |                   |                             |                   |                   |             |                 |
| Common Registration fo          | rm for EPFO                                                         |                   |                             |                   |                   |             | Ва              |
| Establishment Details eC        | Contacts Contact Persons                                            | ldentifiers       | Employment Details          | Branch/Division   | Activities        | Attachments |                 |
| Economic Activity               | as per National Industrial                                          | Classificatio     | on                          |                   |                   |             |                 |
| NIC Code : C-1050               | )3 Search NIC Cod                                                   | ie                |                             |                   |                   |             |                 |
| C - MANUFACTURING               |                                                                     | _                 |                             |                   |                   |             |                 |
| 10 - Manufacture of food produc | cts                                                                 |                   |                             |                   |                   |             |                 |
| 105 - Manufacture of dairy prod |                                                                     |                   |                             |                   |                   |             |                 |
| 1050 - Manufacture of dairy pro |                                                                     |                   |                             |                   |                   |             |                 |
| 10503 - Manufacture of baby mi  | IK TOOQS                                                            |                   |                             |                   |                   |             |                 |
|                                 | Primary Business                                                    | Activity:*        | ANNUITES ETC.               |                   | •                 |             |                 |
|                                 |                                                                     |                   | Please select primary l     | business activity |                   |             |                 |
|                                 | Nature of Work:                                                     |                   | Food Beverages And          | Tobacco           | /                 |             |                 |
|                                 |                                                                     |                   |                             |                   |                   |             |                 |
|                                 | Subcategory of Na                                                   | ture of Work      | : Beverages                 | `                 | /                 |             |                 |
|                                 | For a second desired as a second second                             |                   |                             |                   | In durate of Char |             |                 |
| Brief Description:              | Economic Activity as per Nation<br>as per National Industrial Class |                   |                             |                   |                   |             | -               |
|                                 | Industrial ClassificationEconom                                     | nic Activity as J | per National Industrial Cla | ssification       |                   |             |                 |
|                                 |                                                                     |                   |                             |                   |                   |             |                 |
|                                 |                                                                     |                   |                             |                   |                   | Next        | <b>Previous</b> |
|                                 |                                                                     | <b>F</b> 1.       |                             |                   |                   |             |                 |

| - 1 |      | 7 22 |
|-----|------|------|
| ы   | gure | 7-32 |

| Search National                                       | Industrial Classification Code                                                                                                    | × |
|-------------------------------------------------------|----------------------------------------------------------------------------------------------------|---|
| Section : *<br>Division : *<br>Group : *<br>Class : * | A - AGRICULTURE, FORESTY AND FISH       A - AGRICULTURE, FORESTY AND FISHING         01 - Crop and animal production, hun       01 - Crop and animal production, hunting and related service activities         01 - Crop and animal production, hun       011 - Growing of non-perennial crops         011 - Growing of non-perennial crops       0111 - Growing of cereals (except rice), leguminous crops and oil seed         0111 - Growing of cereals (except rice)       0111 - Growing of wheat |   |
| Sub-class : *                                         | 01111 - Growing of wheat                                                                                                    |   |
|                                                       | Select Code                                                                                                    |   |

PRIMARY BUSINESS ACTIVITY will be selected based on drop down menu list. The list will appear based on selection of THE ESTABLISHMENT IS A FACTORY as Yes or No.

In case of a Factory, the list of Schedule I Industries will appear in the drop-down, and in case of a Non-Factory Establishment, class of establishments notified will appear. It is advised that the employer should identify the activity before start filling of the form.

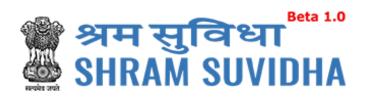

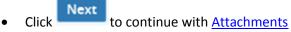

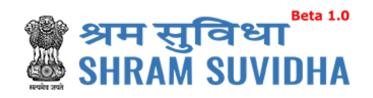

| ommon Registration form fo                                                                                                    | or EPFO                                            |             |                                                                      |                      |                 |
|----------------------------------------------------------------------------------------------------|----------------------------------------------------|-------------|----------------------------------------------------------------------|----------------------|-----------------|
| stablishment Details eContac                                                                                                    | cts Contact Persons                                | Identifiers | Employment Details                                                   | Branch/Div           | ision Activitie |
| Scanned Copy of PAN:*                                                                                                    |                                                    |             |                                                                      |                      |                 |
| Please Upload file from Upload butt Browse PDF.pdf                                                                                                    | <mark>on</mark> .<br>(Only jpeg, png, pdf file typ | e allowed)  | Upload                                                               |                      |                 |
| Attachement as Proof o                                                                                                    | f Address:*                                        |             |                                                                      |                      |                 |
| Attachement as Froor o                                                                                                    |                                                    |             |                                                                      |                      |                 |
| Please Upload file from Upload<br>button.<br>Copy of post paid telephe                                                                                                    | Browse PDF.pdf                                     | (On         | ly jpeg, png, pdf file type allo                                     | owed) Up             | load            |
| Please Upload file from Upload<br>button.<br>Copy of post paid telepher<br>Date of Setup Proof Att                                                                                          | achment:*                                          |             |                                                                      |                      | load            |
| Please Upload file from Upload<br>button.<br>Copy of post paid telephe                                                                                                    |                                                    |             | ly jpeg, png, pdf file type allo<br>ly jpeg, png, pdf file type allo | owed) Refe           | erence Number   |
| Please Upload file from Upload<br>button.<br>Copy of post paid telepher<br>Date of Setup Proof Att<br>Please Upload file from Upload                                                        | achment:*                                          |             |                                                                      | owed) Refe           |                 |
| Please Upload file from Upload<br>button.<br>Copy of post paid telephe<br>Date of Setup Proof Att<br>Please Upload file from Upload<br>button.                                              | achment:*                                          | (On         |                                                                      | owed) Refe           | erence Number   |
| Please Upload file from Upload<br>button.<br>Copy of post paid telephe<br>Date of Setup Proof Att<br>Please Upload file from Upload<br>button.<br>Copy of the first Sales In.               | achment:*<br>Browse PDF.pdf<br>Ahmedabad           | (On         | ly jpeg, png, pdf file type alk                                      | owed) Refe           | erence Number   |
| Please Upload file from Upload<br>button.<br>Copy of post paid telephe<br>Date of Setup Proof Att<br>Please Upload file from Upload<br>button.<br>Copy of the first Sales Int<br>02-11-2005 | achment:*<br>Browse PDF.pdf<br>Ahmedabad           | (On         | ly jpeg, png, pdf file type alk                                      | owed) Refe<br>Please | erence Number   |

| Scanned Copy of PAN:*                                                  | k                                                |                                         |                                                 |
|------------------------------------------------------------------------|--------------------------------------------------|-----------------------------------------|-------------------------------------------------|
| Browse PDF.pdf                                                         | tton.<br>(Only jpeg, png, pdf file type allowed) | Upload                                  |                                                 |
| Attachement as Proof                                                   | of Address:*                                     |                                         |                                                 |
| lease Upload file from Upload<br>utton.<br>Copy of post paid teleph    | Browse PDF.pdf                                   | (Only jpeg, png, pdf file type allowed) | Upload                                          |
| Date of Setup Proof At                                                 | tachment:*                                       |                                         |                                                 |
| lease Upload file from Upload<br>utton.<br>Copy of the first Sales Inv | Browse PDF.pdf                                   | (Only jpeg, png, pdf file type allowed) | Reference Number<br>Please insert reference no. |
| 02-11-2005                                                             | Ahmedabad                                        | Upload                                  |                                                 |
| Licence Proof Attachm                                                  | ent:*                                            |                                         |                                                 |
| lease Upload file from Upload<br>utton.<br>CAR Licence                 | Browse PDF.pdf                                   | (Only jpeg, png, pdf file type allowed) | Upload                                          |
| Specimen Signature At                                                  | tachment:*                                       |                                         |                                                 |
| Browse PDF.pdf                                                         | tton.<br>(Only jpeg, png, pdf file type allowed) | Upload                                  |                                                 |
| Scanned copy of Chequ                                                  | ue Attachment:*                                  |                                         |                                                 |
| Browse PDF.pdf                                                         | tton.<br>(Only jpeg, png, pdf file type allowed) | Upload                                  |                                                 |
| Hired/Rented/Leased /                                                  | Attachment:*                                     |                                         |                                                 |
|                                                                        |                                                  |                                         |                                                 |
| lease Upload file from Upload<br>utton.                                | Browse PDF.pdf                                   | (Only jpeg, png, pdf file type allowed) | Upload                                          |

7.1.1.8 Attachments

Back

Attachments

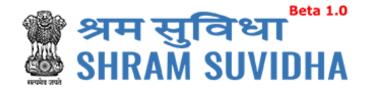

Scanned Copy of PAN:\*Click to select the scanned copy of PAN and click to upload the PAN

• Attachment as Proof of Address:\*

If the Employer wants to produce "Copy of the Bank passbook/statement" as an address proof for the establishment, then he must select the option "Copy of the Bank passbook/statement" and attach the scanned copy of Cheque as an attachment.

• Select document from dropdown

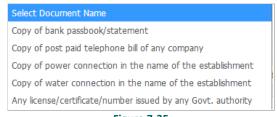

## Figure 7-35

## Note:

If copy of bank passbook/statement selected as address proof then scanned copy of cheque is required as an attachment otherwise not required.

- Click Browse.... to select address proof and click Upload to upload the address proof
- Date of Setup Proof Attachment:\* Click Browse... to select Date of setup of proof and click Upload to upload the Date of setup of proof

Proof of date of setup will be based on drop down menu list. The list is only indicative. In case the employer has some other proof of setup, he may select others, and enter the relevant details.

Licence Proof Attachment:\* Click

Upload to upload the license proof

Specimen Signature Attachment:\* Click
 Browse...
 to select specimen signature and

Upload to upload specimen signature

click

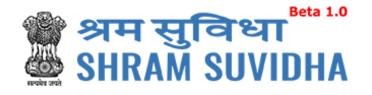

Scanned copy of Cheque Attachment:\* :\* Click Browse... to select scanned copy of
Upload

Cheque and click to upload scanned copy of the cheque.

If copy of bank passbook/statement select as a address proof then scanned copy of cheque is required as an attachment otherwise not required.

- Hired/Rented/Leased
- Agreement between employer and employee is required, only in case of voluntary

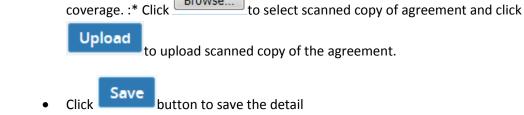

✔ Establishment details Added/Updated Successfully.

# **Note**: Only jpeg, png, pdf file type allowed.

You can view the summary of the registration form from dashboard:

| immary & Submission       |                                         |                                                |            |  |  |  |  |
|---------------------------|-----------------------------------------|------------------------------------------------|------------|--|--|--|--|
|                           | ✓ Establishment deta                    | ils Added/Updated Successfully.                |            |  |  |  |  |
| tablishment Details       |                                         |                                                |            |  |  |  |  |
| Establishment Name:       | Md Steel                                |                                                |            |  |  |  |  |
| Address:                  | Abcd, Gidc, Naroda, Ahmedabad,          | Abcd, Gidc, Naroda, Ahmedabad, Gujarat, 380015 |            |  |  |  |  |
| Nearest Police Station:   |                                         | Setup Date:                                    | 01-11-1999 |  |  |  |  |
| stablishment Category:    | Factory                                 | PAN:                                           | ABCDE1111E |  |  |  |  |
| Sector (Ownership Type) : | Private Factory                         | Factory Licensed Under Section:                | 250        |  |  |  |  |
| actory License Number:    | 555555555555555555555555555555555555555 | Issued By Authority, Place:                    | Хуz        |  |  |  |  |
| Date:                     | 01-11-2000                              | Date of Trial Production, if Factory:          | 06-11-2001 |  |  |  |  |
| start Up Number:          |                                         | Start up Registration date:                    |            |  |  |  |  |

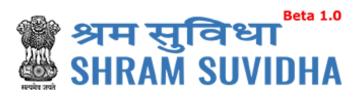

|             | Registration No. :  |                  |              | 05 11 1000 No 05 0 mm                 |                          |                      |   |              |                   |
|-------------|---------------------|------------------|--------------|---------------------------------------|--------------------------|----------------------|---|--------------|-------------------|
| Date Of R   | Registration No. :  |                  | 05-11-1      | 05-11-1998 No Of Owners:              |                          |                      | 2 |              |                   |
| Registrati  | ion/ Deed No:       |                  | 565656       |                                       | Issued By:               | Issued By:           |   |              |                   |
| ssued At    | z                   |                  | Ahmed        | Ahmedabad CIN: 9999999999999999999999 |                          | 99                   |   |              |                   |
| Contact     | Information         |                  |              |                                       |                          |                      |   |              |                   |
| Sr No       | eContact Type       |                  | eCont        | iontact Value                         |                          |                      |   |              | Primary           |
| 1           | email               |                  | syama        | la.sharma@s                           | silvertouch.com          |                      |   |              | Yes               |
| 2           | mobile              |                  | 98874        | 55898                                 |                          |                      |   |              | Yes               |
| 3           | Mobile              |                  | 96658        | 99859                                 |                          |                      |   |              |                   |
| ontact l    | Persons             |                  |              |                                       |                          |                      |   |              |                   |
|             | Person Name         | Representin      | ig as        | Gender                                | Date of Birth            | Father Name          |   | Date from wh | ich in position   |
| Sr No       |                     |                  |              |                                       |                          |                      |   |              |                   |
| Sr No<br>1  | Abcd                | Manager          |              | Male                                  | 11-10-1998               | Shah                 |   | 02-02-2010   |                   |
|             | Abcd<br>Owner       | Manager<br>Owner |              | Male<br>Male                          | 11-10-1998<br>02-02-1995 | Shah<br>Fathers Name | 2 | 02-02-2010   |                   |
| 1           |                     |                  |              |                                       |                          |                      |   |              |                   |
| 1           | Owner<br>Accountant | Owner            |              | Male                                  | 02-02-1995               | Fathers Name         |   | 02-02-2005   |                   |
| 1<br>2<br>3 | Owner<br>Accountant | Owner<br>Owner   | ntifier Type | Male<br>Male                          | 02-02-1995               | Fathers Name         | r | 02-02-2005   | y Issued at Place |

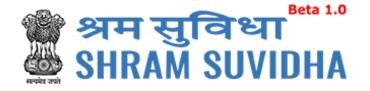

| Employment Details                                                             |            |                                                                 |     |
|--------------------------------------------------------------------------------|------------|-----------------------------------------------------------------|-----|
| Number of Employees (Including Excluded Employees) As On Date Of Application : | 500        | Number of Excluded Employees :                                  | 400 |
| Date On Which the Employment Strength Exceed 19 :                              | 01-01-2005 | Date Of Aggreement between Employer and Employees<br>Majority : |     |
| Any Subsequent Date Mentioned in The Agreement :                               |            | Date from Which Act Will Be Applied :                           |     |
| Is there any Hazardous activity in your establishment :                        |            |                                                                 |     |

Total

0

0

0

0

#### Number of Workers as on date:

Male

Female

Others

Total

No of Employees drawing wages Rs. 21,000 or less:

|        | Regular | Contract Labour | Total |
|--------|---------|-----------------|-------|
| Male   |         |                 |       |
| Female |         |                 |       |
| Others |         |                 |       |
| Total  |         |                 |       |

Give first date since when 10/20 or more coverable employees under ESI Act, were employed for wages :

Employed through

Immmediate Contractor

0

0

0

0

Total wages paid in the preceding month:

**Employed Directly by** 

Principle employer

0

0

0

0

|                                                                      | TOTAL     | WAGES     | WAGES PAID TO EMPLOYEES DRAWING WAGES Rs.21,000/- or                                 | LESS       |
|----------------------------------------------------------------------|-----------|-----------|--------------------------------------------------------------------------------------|------------|
| To employees employed directly by the principal<br>employer          |           |           |                                                                                      |            |
| To employees employed through immediate contractor                   |           |           |                                                                                      |            |
| Whether the building/premises of factory/Estt is on<br>hired         | wned or   | Leased    | Unit/ownership:                                                                      | Yes        |
| Leased from:                                                         |           | 01-11-200 | 0 Leased Till :                                                                      | 01-11-2020 |
| Is Establishment Multinational                                       |           | Yes       | ESI Code number if Covered earlier:                                                  |            |
| Date from which Estt is closed down :                                |           |           | Name of Income Tax Ward/Circle/Area :                                                |            |
| Maximum No. of persons that can be employed or day, as per License : | n any one |           | Whether Any work/Business is being carried out through contractor/immediate employer | Yes        |
| Describe work Carried Out:                                           |           |           | Whether Establishment Is Working With Aid Of Power?                                  | YES        |

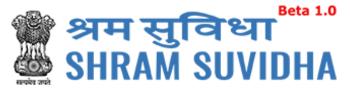

| Sr No                                         | Relationship Type     | Name of unit                                      | Number Of Members Employees                                                                                                    | LIN                               | Name Of Person Resp            | onsible         |
|-----------------------------------------------|-----------------------|---------------------------------------------------|----------------------------------------------------------------------------------------------------|-----------------------------------|--------------------------------|-----------------|
| 1                                             | Branch                | Naroda Branch                                     | 115                                                                                                    | 5-6565-6565-6                     | Branchhead                     |                 |
| tivities                                      |                       |                                                   |                                                                                                    |                                   |                                |                 |
| NIC Code                                      | C-10503               |                                                   |                                                                                                    |                                   | Primary Business<br>Activity : | ANNUITE<br>ETC. |
| Nature of<br>Work: Food Beverages And Tobacco |                       |                                                   |                                                                                                    | Subcategory of<br>Nature of Work: | Beverage                       |                 |
| Brief<br>Descriptio                           | ClassificationEcon    | omic Activity as per Na<br>ationEconomic Activity | rial ClassificationEconomic Activity as per N<br>tional Industrial ClassificationEconomic Act<br>as per National Industrial ClassificationEcc | ivity as per National             |                                |                 |
| tachme                                        | ents                  |                                                   |                                                                                                    |                                   |                                |                 |
| Sr No                                         | Туре                  |                                                   | Specify Document Name                                                                                                    |                                   | File                           |                 |
| 1                                             | scannedCopyPanAttach  | nment                                             |                                                                                                    |                                   | 8b2731ed15ace6                 | a.pdf           |
| 2                                             | addressProofAttachme  | nt                                                | Copy of post paid telephone bill of a                                                                                                    | ny company                        | 6785e80728870c                 | 0.pdf           |
| 3                                             | dateOfSetupProofAttac | hment                                             | Copy of the first Sales Invoice                                                                                                    |                                   | 6bd46498241500                 | 6.pdf           |
| 4                                             | licenseProofAttachmen | it                                                | CAR Licence                                                                                                    | AR Licence                        |                                | 7.pdf           |
| 5                                             | specimenSignatureAtta | achment                                           |                                                                                                    |                                   | 994f4fb07b0162c                | .pdf            |
| 6                                             | scannedCopyOfCheque   | eAttachment                                       |                                                                                                    |                                   | 215ff6f3b4ebbe7                | .pdf            |
| 7                                             | hiredleasedAttachmen  | t                                                 | Agreement                                                                                                    |                                   | d25a9b96082d04                 | 0.pdf           |
|                                               |                       |                                                   | Submit Cancel                                                                                                    |                                   |                                |                 |
|                                               |                       |                                                   | Figure 7-39                                                                                                    |                                   |                                |                 |
|                                               |                       |                                                   |                                                                                                    |                                   |                                |                 |

Following screen will be displayed:

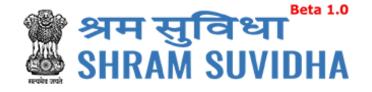

Home > Registration > Digital Signature

#### NOTE :

Please verify JAVA is installed and configured on your system, if not please download and install from Link: Java Link

It is Mandatory to attach Digital Certificate Dongel while Generate Digital Certificate

If you have Multiple Signature Certificates are installed in your system, then kindly clicking on Cancel" button of "Select smartcard" popup window to continue further process.

By clicking on the "Digital Signature" Button System will download the JNLP file and need to click on this file.

If you have Multiple Signature Certificates are installed in your system, then kindly clicking on Cancel" button of "Select smartcard" popup window to continue further process.

#### Java Settings : Please do below settings in case you are not able to see the popup asking for the Digital Signature Pin on your system,

(1) Go To Java Setting or (Type "Java Configure on your windows search box from Desktop") on your system and click on security TAB.
 (2) Now Add Site http://14.142.138.72 in Exception Site List.

(3) Close the Window and try again to attach the Digital Signature.

Digital Signature

- Figure 7-40
- Click Digital Signature

to Sign the Registration form Digitally!

System displays message

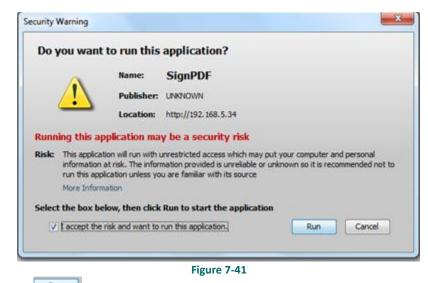

Click to continue. System displays message to enter PIN

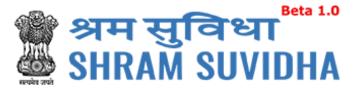

| Vindows Security |                                               |
|------------------|-----------------------------------------------|
|                  | PIN<br>PIN<br>Click here for more information |
|                  | OK Cancel                                     |

• System displays message on successfully submitting the Registration form

| Home > Registration                         |         |                                                         |                  |             |                                |                                                                 |       |  |  |
|---------------------------------------------|---------|---------------------------------------------------------|------------------|-------------|--------------------------------|-----------------------------------------------------------------|-------|--|--|
| Registration Apply for New Registration     |         |                                                         |                  |             |                                |                                                                 |       |  |  |
| Common Registration Submitted Successfully. |         |                                                         |                  |             |                                |                                                                 |       |  |  |
|                                             | Sr. No. | Establishment                                           | Acts Applied For | Status Date | Status / Action                | ESIC/EPFO Status                                                | Quick |  |  |
|                                             | 1       | Silvertouch Engineering Pvt. Ltd.<br>Ahmedabad, Gujarat | ESIC & EPFO      | 04-05-2017  | Form Submitted & Lin Allocated | EPFO - Successfully submitted<br>ESIC - Successfully registered |       |  |  |
|                                             | 2       | Silvertouch Technologoy Pvt. Ltd.<br>Porbandar, Gujarat | ESIC & EPFO      | 02-05-2017  | Form Submitted & Lin Allocated | EPFO - Successfully submitted<br>ESIC - Successfully registered |       |  |  |
|                                             | 3       | Silvertouch Engineering Pvt. Ltd.<br>Ahmedabad, Gujarat | ESIC & EPFO      | 04-05-2017  | Form Submitted & Lin Allocated | EPFO - Successfully submitted<br>ESIC - Successfully registered |       |  |  |
| Del                                         | ete Ba  | ck                                                      |                  |             |                                | « » 1 of                                                        | 1     |  |  |
|                                             |         |                                                         |                  |             |                                |                                                                 |       |  |  |

Figure 7-43

You will receive an email from Shram Suvidha:

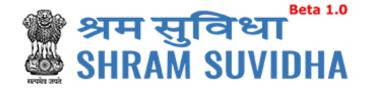

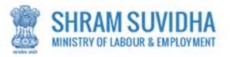

Dear Admin Demo,

Welcome to Unified Shram Suvidha Platform!

Thank you for using Common Registration for New Employer Code under EPFO

The LIN as unique Identity for your Establishment is 1-8500-4029-6

The Acknowledgement Number for form submitted is 3124665381

Please check status of form using your User Id and Password on shramsuvidha.gov.in

About Unified Shram Suvidha Portal:

This Portal is an initiative by Ministry of Labour and Employment, Govt. of India, will facilitate ease of reporting at one place for various Labour Laws, filing e-Returns, consolidated information of Labour Inspection and its enforcement. Kindly refer this service to your known sources so that more users can register and avail services related to labour and employment sector.

Thank you!

# Shram Suvidha Portal Team

Ministry of Labour and Employment, Government of India

(This is an auto-generated mail kindly do not reply back.)

CONFIDENTIALITY INFORMATION AND DISCLAIMER: